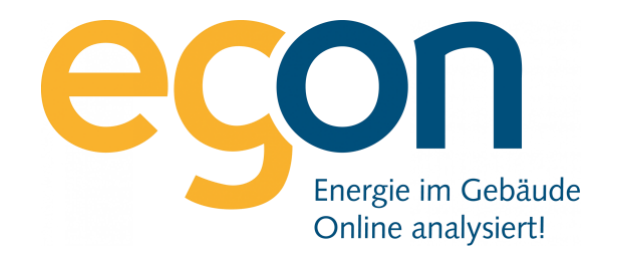

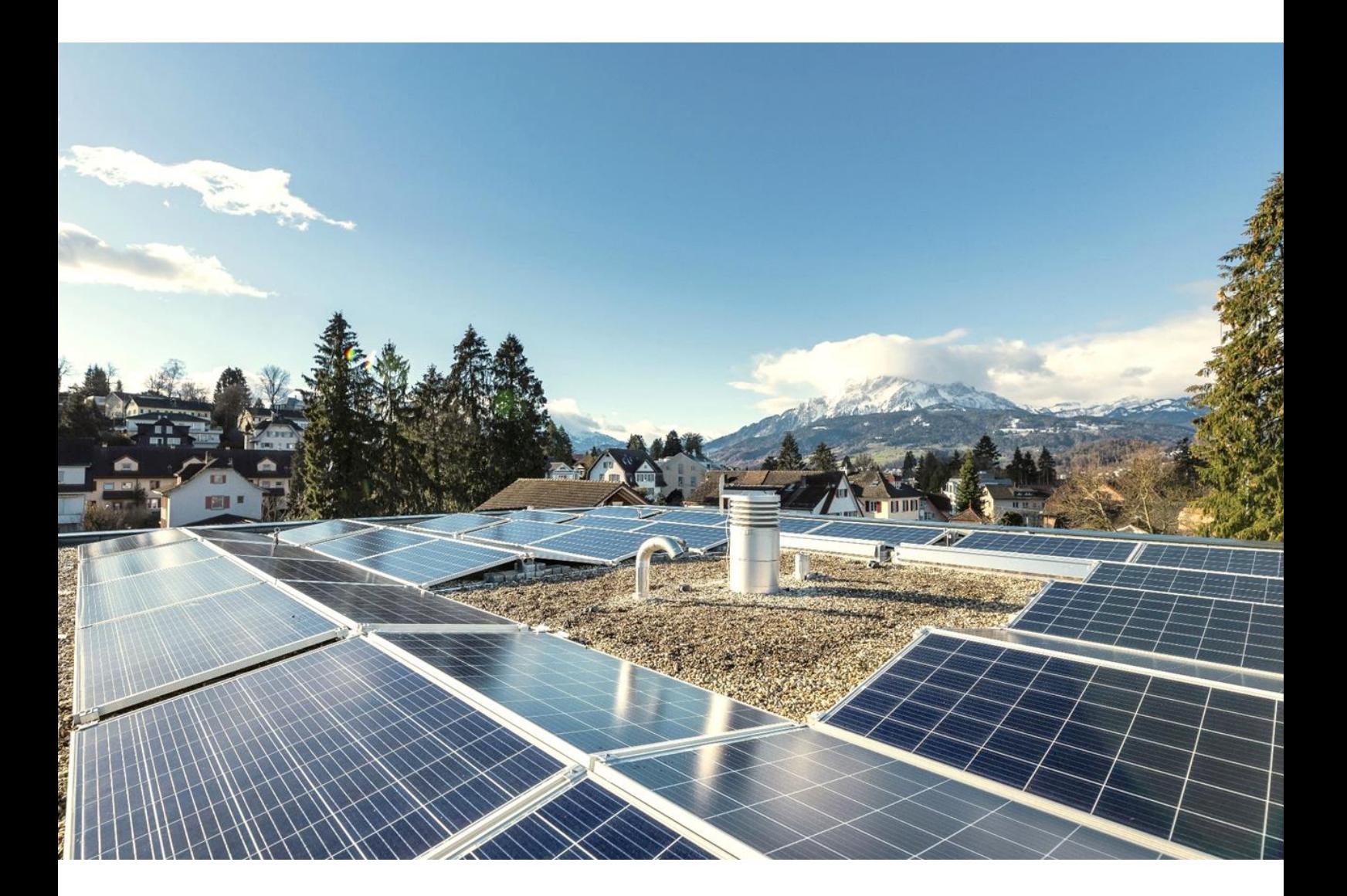

# **Garaiorem Schnittstelle zu egonline-Webportal**

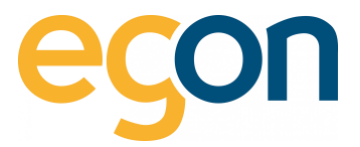

In diesem Dokument wird beschrieben, wie Sie Daten wie Mieterdaten oder Rechnungsbeträge aus Garaiorem ins egonline-Webportal in- und exportieren können.

#### **Was sind die Vorteile?**

- ✓ Alle Mieterdaten sowie Mieterwechsel werden von egonline-Webportal automatisch übernommen und müssen nicht mühsam von Hand eingetragen werden
- ✓ Die Rechnungsbeträge für die einzelnen Mieter oder Eigentümer können nach der Erstellung der Abrechnung von egonline via VHKA-File einfach ins Garaiorem importiert werden.

#### **Ablauf**

- ✓ Sie informieren Egon AG darüber, dass Sie eine externe Immobiliensoftware benutzen
- ✓ Wir von Egon AG schalten Ihnen die Schnittstelle zu Garaiorem im egonline-Webportal frei
- ✓ Sie prüfen in Garaiorem die Mieter- und Eigentümerdaten auf Aktualität vor allem das Einzugs- und ggf. Auszugsdatum
- ✓ Lesen Sie das VHKA-File i[m egonline-Webportal](#page-4-0) beschrieben und kontrollieren Sie die [Mieter](#page-4-1)[und Eigentümerdaten](#page-4-1)
- ✓ Erstellen Sie die Energiekostenabrechnung im egonline-Webportal wie im [Video-Tutorial](https://www.egonline.ch/webinar/) beschrieben
- ✓ [Exportieren](#page-6-0) Sie das ergänzte VHKA-File aus dem egonline-Webportal
- ✓ Lesen Sie die Verbrauchswerte nun in[s Garaiorem](#page-7-0) ein.
- ✓ Sie wiederholen den Vorgang vom [Exportieren](#page-3-0) und [Importieren](#page-4-0) in egonline- Webportal und Garaiorem bei jeder neuen Abrechnungsperiode.

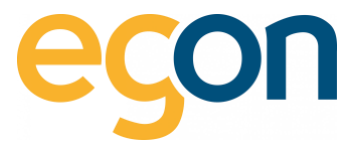

# **Inhaltsverzeichnis**

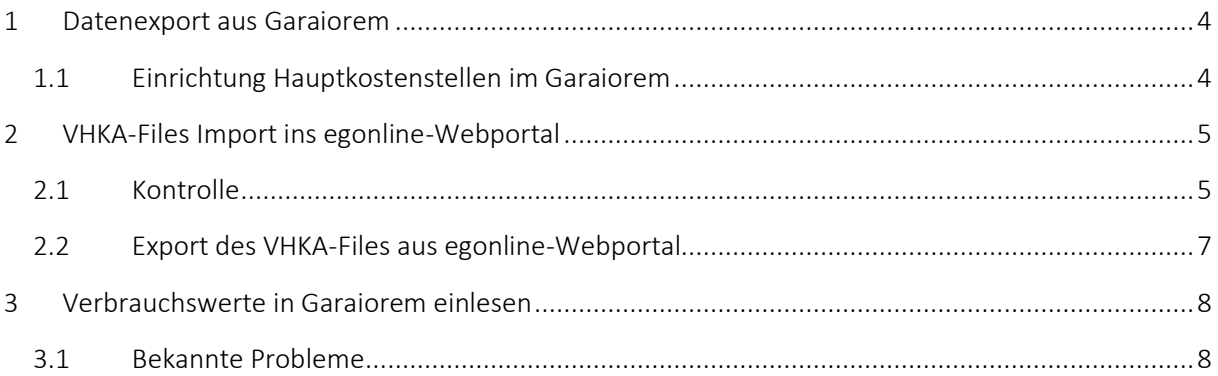

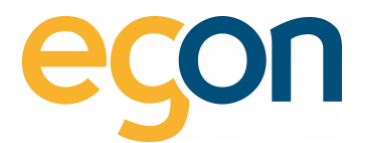

# <span id="page-3-0"></span>**1 Datenexport aus Garaiorem**

Die von uns benötigte Exportdatei von Garaiorem zu der betroffenen Liegenschaft für die benötigte Abrechnungsperiode erhalten Sie von den Immobilienverwaltung. Es handelt sich um eine XML-Datei und sieht ungefähr so aus:

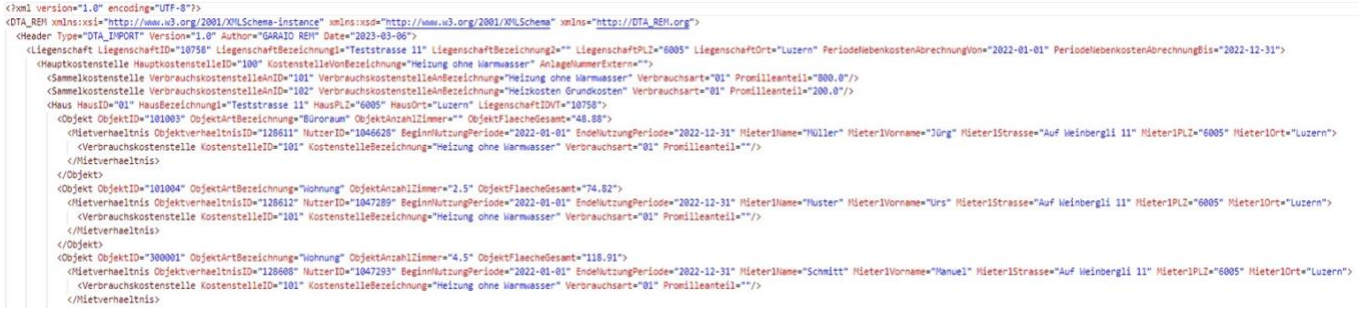

## <span id="page-3-1"></span>**1.1 Einrichtung Hauptkostenstellen im Garaiorem**

Es gibt verschiedene Abrechnungsarten wie Strom, Wasser und Wärme. Damit die benötigten Daten ins egonline-Webportal importiert und nach der Abrechnung korrekt in das Garaiorem wieder eingelesen werden kann, müssen vorgängig die Kostenstellen im Garaiorem angelegt werden. Hierzu haben Sie die nachfolgende Auswahl:

- Heizung ohne Warmwasser
- Warmwasser ohne Heizung
- Heizkosten
- Stromkosten PV
- Stromkosten Niedertarif
- Stromkosten Hochtarif
- Kaltwasser individuell

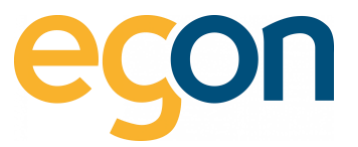

# <span id="page-4-0"></span>**2 VHKA-Files Import ins egonline-Webportal**

- 1. Gehen Sie unter → *«ZEV»* auf → *«Gebäudeeinheiten»*
- 2. Klicken Sie auf den Button *«Datei auswählen»* und wählen Sie anschliessend *«Datei importieren»*

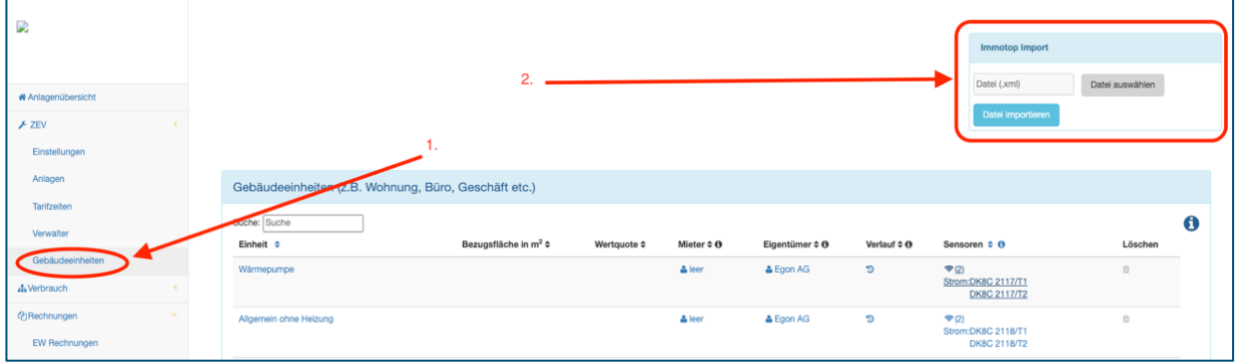

## <span id="page-4-1"></span>**2.1 Kontrolle**

Kontrollieren Sie, nachdem Sie das VHKA-File im egonline-Webportal eingelesen haben ob die nachfolgenden Daten korrekt erfasst wurden:

#### **Gebäudeeinheit**

Unter → *«ZEV»* → *«Gebäudeeinheiten»* können Sie die Einheiten wie z.B eine Wohnung öffnen, indem Sie auf den mit blau gekennzeichneten Namen der Einheit klicken.

→Kontrollieren Sie, ob die korrekte ObjektID hinterlegt ist.

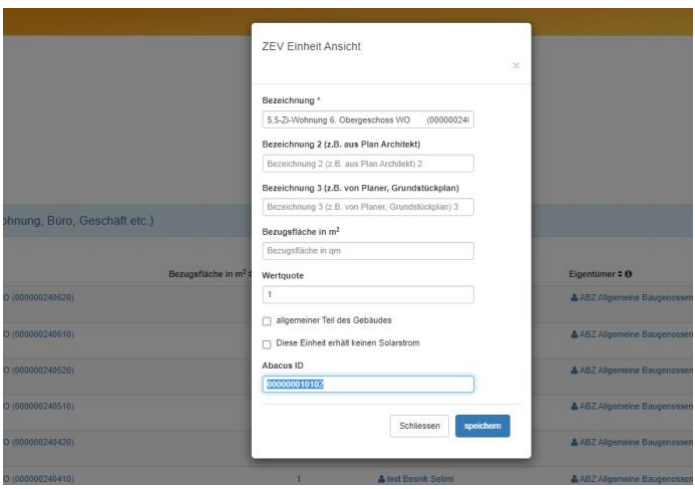

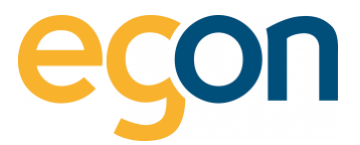

#### **Mieter**

Vor der allerersten Anwendung sollten Sie prüfen, ob bereits Mieter in ihrem ZEV angelegt sind. Ist das der Fall, so löschen Sie bitte zuerst alle Mieter bevor Sie das VHKA-File ins egonline-Webportal erneut importieren.

 $\alpha$ 

WICHTIG! Ändern Sie keinesfalls die Mieterdaten direkt im egonline-Webportal. Diese Änderungen sollten immer zuerst in Garaiorem gemacht werden und dann mittels dem Exportfile in egonline importiert werden!

→ Kontrollieren Sie, ob die Mieter korrekt erfasst sind, und keine doppelten Mieter erfasst sind.

### **Eigentümer**

Falls noch nicht vorhanden, sollen die Eigentümer für jede Gebäudeeinheit hinterlegt werden.

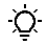

Bitte achten Sie darauf, dass jede Wohnungseinheit und jeder Mieter und jeder Leerstand korrekt eingetragen sind. Achten Sie auch bitte darauf, dass Beginn und Ende der Nutzungsperiode korrekt sind

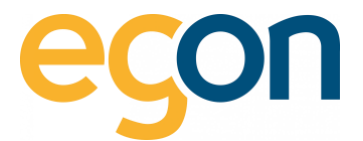

## <span id="page-6-0"></span>**2.2 Export des VHKA-Files aus egonline-Webportal**

Nachdem Sie die Abrechnungen erstellt, haben können Sie nun das mit den Rechnungsbeträgen ergänzte VHKA- File exportieren, um es anschliessend in Garaiorem zu importieren.

- 1. Gehen Sie unter *«Rechnungen»* auf *«Abrechnungen»*
- 2. Wählen Sie die gewünschte Abrechnung aus und klicken Sie auf **Brechnungen Ans**

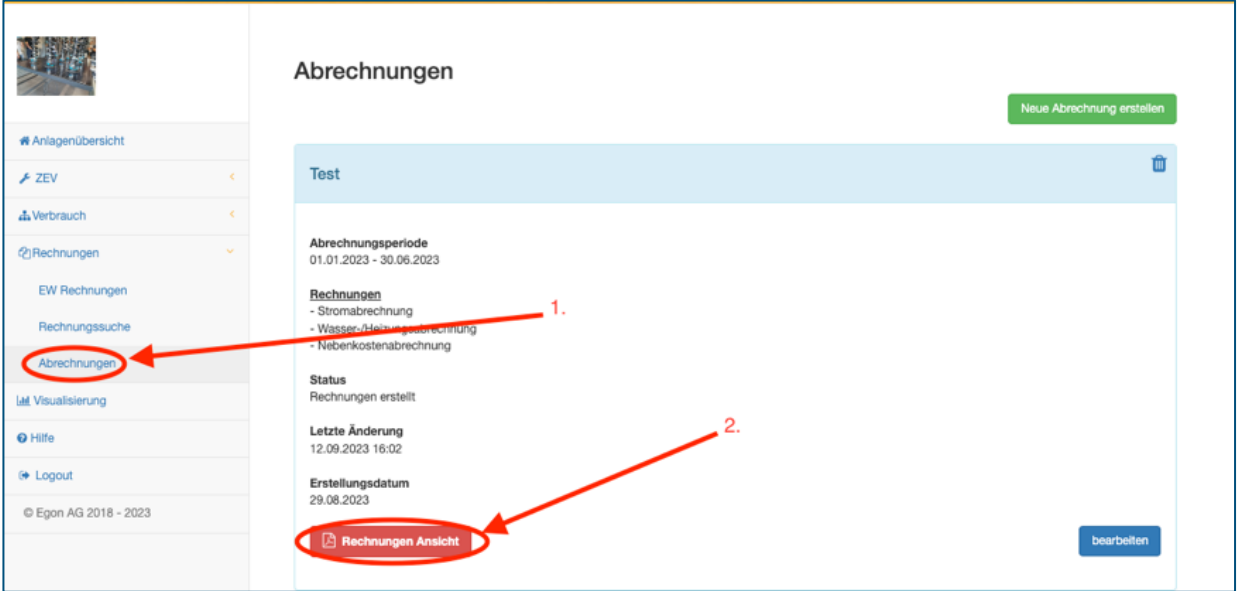

3. Klicken Sie auf den blauen Button *«Export für z.B Garaiorem»*

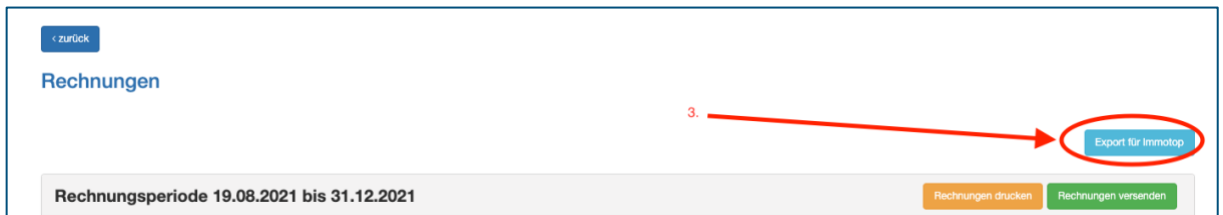

 $\tilde{Q}$ Wenn Sie mehrere VKH-Files importiert haben, exportiert es immer das letzte File. Das bedeutet, damit Sie alle importieren Files wieder exportieren können müssen Sie den Vorgang wie im Abschnitt *«Importieren des VKH-Files»* und anschliessend *«Exportieren des VKH-Files»* für jedes einzelne File wiederholen.

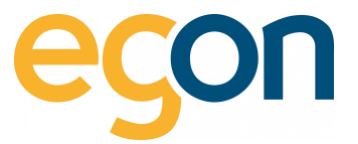

# <span id="page-7-0"></span>**3 Verbrauchswerte in Garaiorem einlesen**

Nachdem Sie nun die Abrechnung im egonline-Webportal erstellt haben und das mit den Rechnungsbeträgen ergänzte VHKA-File exportieren, können Sie es in Garaiorem einlesen.

Nun sollten die zu verrechnenden Beträge den Mietern zugeordnet sein.

## <span id="page-7-1"></span>**3.1 Bekannte Probleme**

In wenigen Ausnahmefällen kann es sein, dass Garaiorem die Datei nicht oder nicht richtig importiert. Vergewissern Sie sich in diesem Fall, dass es keine Leerzeile am Anfang und am Ende des Dokumentes gibt. (falls doch, so löschen Sie diese bitte, und probieren Sie es erneut.)